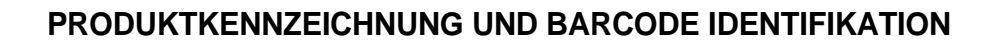

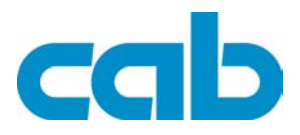

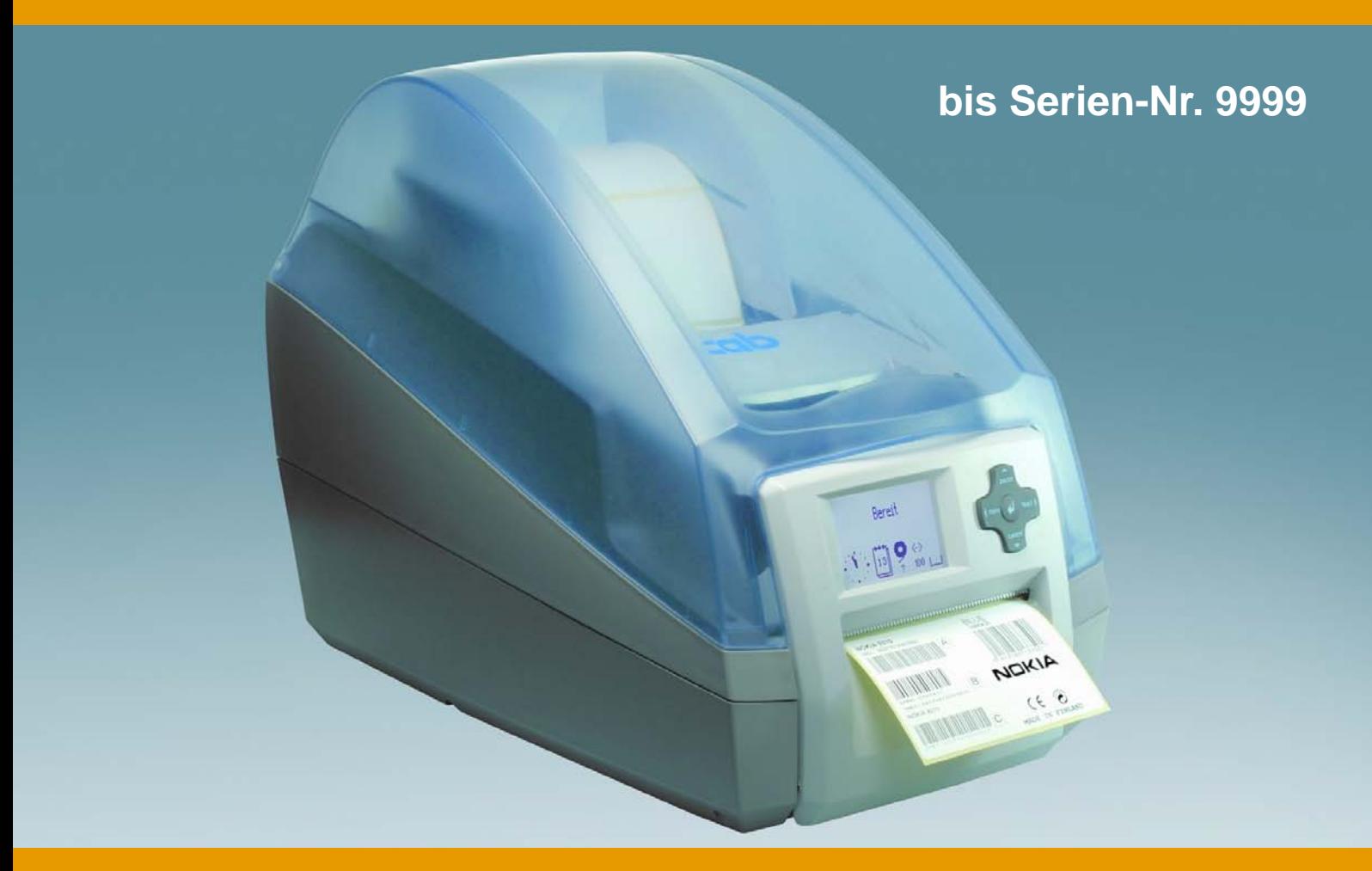

# **Barcode-/Etikettendrucker MACH4**

## **Bedienungsanleitung Ausgabe 7/06**

copyright by cab / 9008491 / Q32 / 1

Angaben zu Lieferumfang, Aussehen, Leistung, Maßen und Gewicht entsprechen unseren Kenntnissen zum Zeitpunkt der Drucklegung. Änderungen sind vorbehalten.

Alle Rechte, auch die der Übersetzung, vorbehalten.

Kein Teil des Werks darf in irgendeiner Form (Druck, Fotokopie oder einem anderen Verfahren) ohne schriftliche Genehmigung von cab Produkttechnik GmbH & Co KG Karlsruhe reproduziert oder unter Verwendung elektronischer Systeme verarbeitet, vervielfältigt oder verbreitet werden.

#### **Zulassungen**

cab-Etikettendrucker erfüllen folgende Sicherheitsrichtlinien:

- **CE** EG-Niederspannungsrichtlinie (73/23/EWG)
	- EG-Maschinenrichtlinie (98/37/EG)

EG-Richtlinie Elektromagnetische Verträglichkeit (89/336/EWG)

**FCC** Bedingungen aus Teil 15 der FCC-Vorschriften für Class-A-Computer. Der Betrieb dieser Geräte kann unter ungünstigen Bedingungen zu Störungen des Radio- oder TV-Empfangs führen (Interferenzen), die ggf. durch Gegenmaßnahmen des Bedieners beseitigt werden müssen.

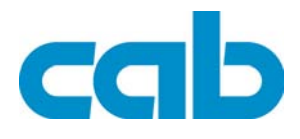

**Gesellschaft für Computer- und Automations-Bausteine mbH & Co KG cab-Produkttechnik GmbH & Co KG** Postfach 1904 D-76007 Karlsruhe Wilhelm-Schickard-Str. 14 D-76131 Karlsruhe Telefon: 0721 6626-0 Telefax: 0721 6626-249 **http://www.cabgmbh.com** E-Mail: info@cabgmbh.com

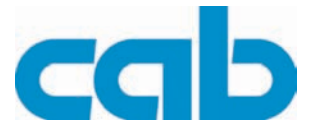

### **Inhaltsverzeichnis**

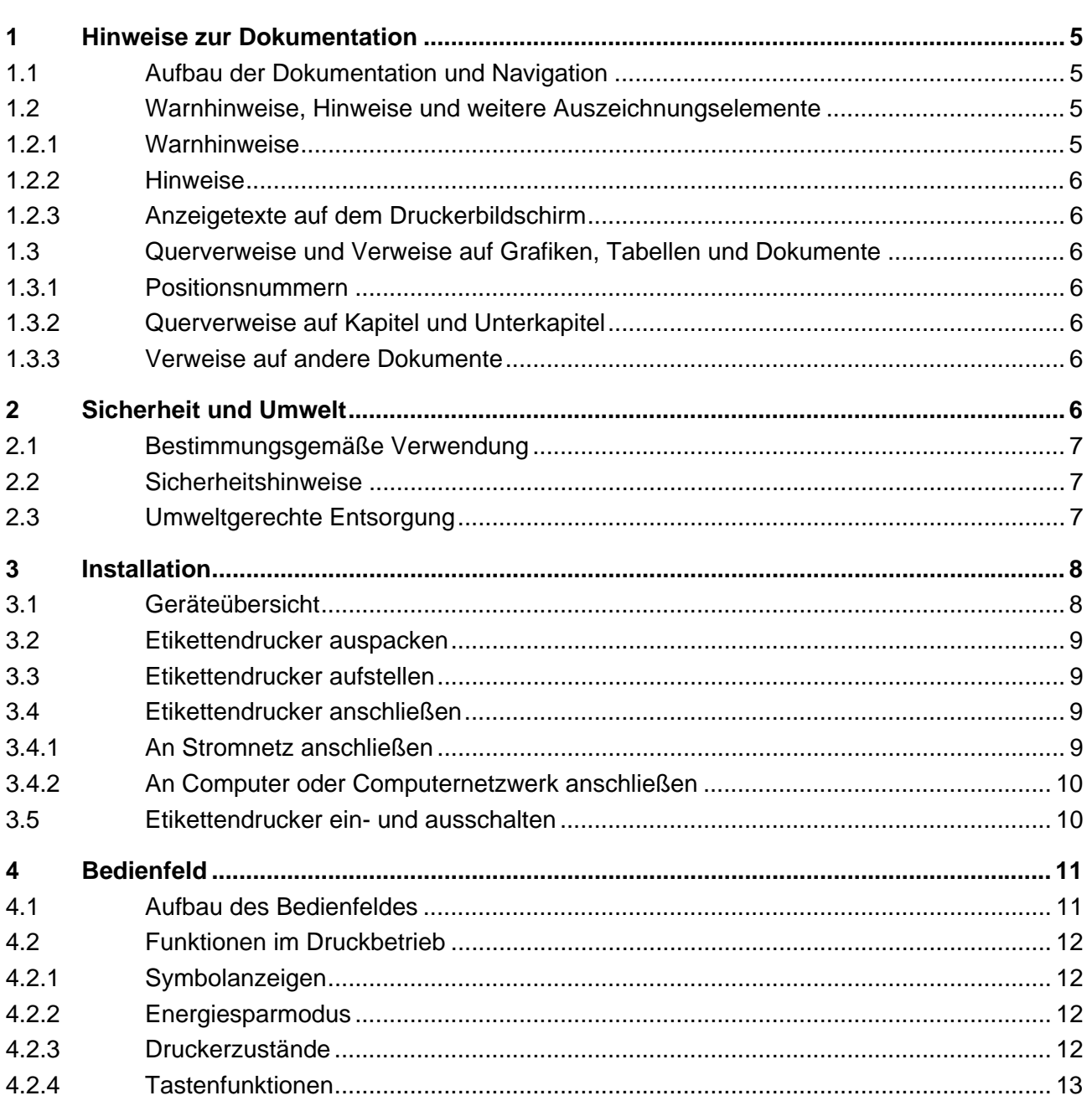

### MACH4 Inhaltsverzeichnis

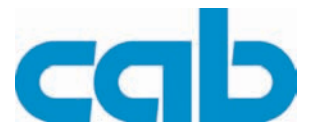

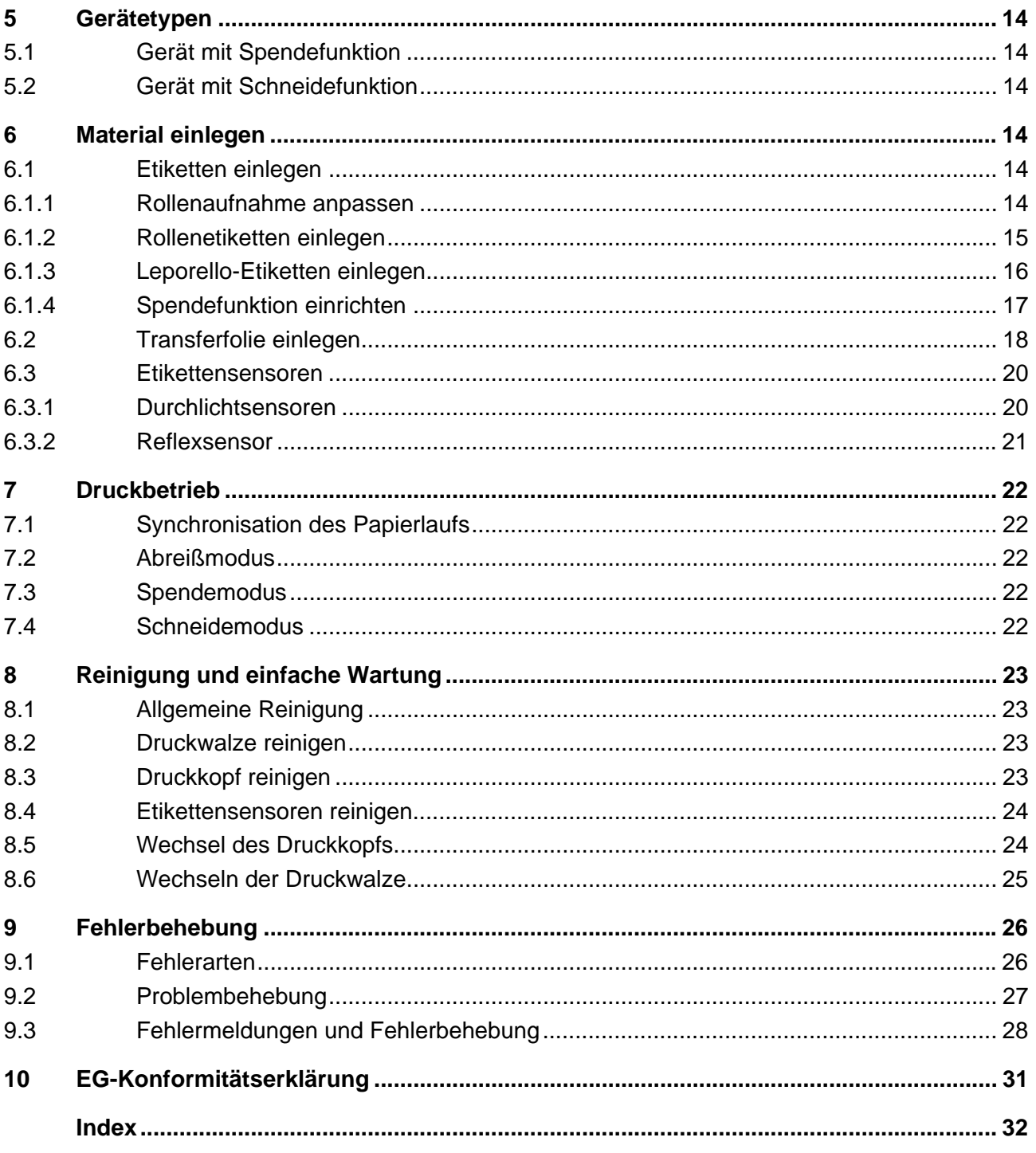

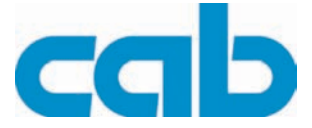

### <span id="page-4-0"></span>**1 Hinweise zur Dokumentation**

### <span id="page-4-1"></span>**1.1 Aufbau der Dokumentation und Navigation**

Die Dokumentation für die Barcode-/Etikettendrucker **MACH4** besteht aus den folgenden Teilen:

#### • **Bedienungsanleitung**

Dieses Dokument ist für das qualifizierte Bedienpersonal vorgesehen. Es beinhaltet Informationen zur Bedienung des Druckers, sowie die technische Anleitung zum Wechseln von Baugruppen und Verschleißteilen.

#### • **Konfigurationsanleitung**

Diese ist auf der mitgelieferten CD oder cab-Internetseite enthalten und richtet sich an Personen, die den Etikettendrucker aufstellen, einrichten und weiterführende Wartungs- und Instandhaltungsarbeiten durchführen.

#### • **Serviceanleitung**

Diese ist auf der mitgelieferten CD oder cab-Internetseite enthalten und richtet sich an geschultes Servicepersonal für die Wartung und Reparatur des Etikettendruckers.

Jede Anleitung hat eine eigenständige Seiten- und Kapitelnummerierung. Zur besseren Navigation durch das Dokument werden die Kapitelüberschriften in der Kopfzeile wiederholt.

#### **Weiterführende Dokumentation**

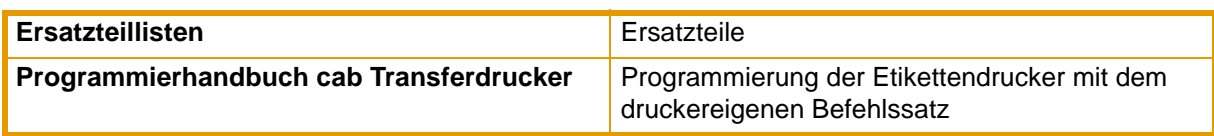

#### **Tab. 1:** Weiterführende Dokumentation

<span id="page-4-6"></span><span id="page-4-5"></span>Bitte teilen Sie uns mit, wenn sich Fragen ergeben und wenn Sie Fehler entdecken, damit wir die Möglichkeit haben, unsere Handbücher künftig weiter zu verbessern.

### <span id="page-4-2"></span>**1.2 Warnhinweise, Hinweise und weitere Auszeichnungselemente**

#### <span id="page-4-3"></span>**1.2.1 Warnhinweise**

Wichtige Informationen und Hinweise sind in dieser Bedienungsanleitung folgendermaßen gekennzeichnet:

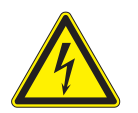

#### <span id="page-4-4"></span>**GEFAHR!**

kennzeichnet eine außerordentlich große, unmittelbar bevorstehende Gefahr, die zu schweren Verletzungen oder sogar zum Tod führen kann.

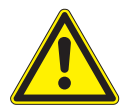

#### **VORSICHT!**

weist auf eine potenziell gefährliche Situation hin, die zu mittleren oder leichten Körperverletzungen oder zu Schäden an Sachgütern führen kann.

**Sicherheit und Umwelt**

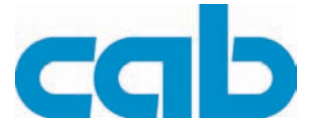

#### <span id="page-5-0"></span>**1.2.2 Hinweise**

#### **HINWEIS!**

macht auf eine mögliche Sachbeschädigung oder einen eventuellen Qualitätsverlust aufmerksam.

#### **INFORMATION!** Ť

die einen Arbeitsablauf erleichtert oder auf wichtige Arbeitsgänge aufmerksam macht.

#### <span id="page-5-1"></span>**1.2.3 Anzeigetexte auf dem Druckerbildschirm**

Alle Texte, die auf dem Druckerbildschirm erscheinen, werden in einer angepassten Art ausgezeichnet: z. B.: **Zeitzone** > **UTC+1**. Mit dieser verkürzten Schreibweise wird der Benutzer angeleitet, das Menü **Zeitzone** zu wählen, und in diesem Menü die Option **UTC+1**.

### <span id="page-5-2"></span>**1.3 Querverweise und Verweise auf Grafiken, Tabellen und Dokumente**

#### <span id="page-5-3"></span>**1.3.1 Positionsnummern**

Positionsnummern in einem Text werden in Klammern ausgezeichnet, z. B. (5). Wenn keine Bildnummer angegeben ist, beziehen sich Positionsnummern im Text immer auf die nächstgelegene Grafik oberhalb des Textes. Wird auf eine andere Grafik Bezug genommen, wird die Bildnummer mit angegeben, z. B. Abb.1 (8).

#### <span id="page-5-4"></span>**1.3.2 Querverweise auf Kapitel und Unterkapitel**

Bei einem Querverweis auf Kapitel und Unterkapitel wird die Kapitelnummer und die Seitenzahl angegeben, z. B. (siehe Punkt 5.2 auf Seite 14)

#### <span id="page-5-5"></span>**1.3.3 Verweise auf andere Dokumente**

<span id="page-5-7"></span>Ein Verweis auf ein anderes Dokument hat die Form: Siehe *"Konfigurationsanleitung"*. Alle Dokumente, auf die in dieser Anleitung verwiesen wird, sind im Abschnitt "Aufbau der Dokumentation und Navigation" aufgelistet.[\(siehe Punkt 1.1 auf Seite 5](#page-4-1)).

### <span id="page-5-6"></span>**2 Sicherheit und Umwelt**

Vor dem ersten Gebrauch des Etikettendruckers diese Kurzanleitung sorgfältig lesen. Die Kurzanleitung beschreibt alle wesentlichen Funktionen des Etikettendruckers während des Betriebs. Die tatsächlich vorhandenen Funktionen richten sich nach der auftragsbezogenen Ausführung.

Eine detaillierte Produktbeschreibung mit allen technischen Daten ist in der "*Konfigurationsanleitung*  ı *MACH4*" auf der CD-ROM oder unter www.cabgmbh.com zu finden.

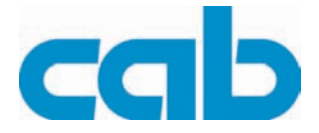

### <span id="page-6-0"></span>**2.1 Bestimmungsgemäße Verwendung**

- Der Etikettendrucker ist nach dem Stand der Technik und den anerkannten sicherheitstechnischen Regeln gebaut. Dennoch können bei der Verwendung Gefahren für Leib und Leben des Benutzers oder Dritter bzw. Beeinträchtigungen des Etikettendruckers und anderer Sachwerte entstehen.
- Der Etikettendrucker darf nur in technisch einwandfreiem Zustand sowie bestimmungsgemäß, sicherheits- und gefahrenbewusst unter Beachtung der Bedienungsanleitung benutzt werden! Insbesondere Störungen, die die Sicherheit beeinträchtigen, müssen umgehend beseitigt werden.
- Der Etikettendrucker ist ausschließlich zum Bedrucken von geeigneten und vom Hersteller zugelassenen Materialien bestimmt. Eine andersartige oder darüber hinausgehende Benutzung ist nicht bestimmungsgemäß. Für aus missbräuchlicher Verwendung resultierende Schäden haftet der Hersteller/Lieferant nicht; das Risiko trägt allein der Anwender.
- Zur bestimmungsgemäßen Verwendung gehört auch das Beachten der Bedienungsanleitung, einschließlich der vom Hersteller gegebenen Wartungsempfehlungen/-vorschriften.

### <span id="page-6-1"></span>**2.2 Sicherheitshinweise**

- Der Etikettendrucker ist für Stromnetze mit Wechselspannung von 100 V bis 240 V ausgelegt. Den Etikettendrucker nur an Steckdosen mit Schutzleiterkontakt anschließen.
- Den Etikettendrucker nur mit Geräten koppeln, die Schutzkleinspannung führen.
- Vor dem Herstellen oder Lösen von Anschlüssen alle betroffenen Geräte (Computer, Drucker, Zubehör) ausschalten.
- Den Etikettendrucker nur in einer trockenen Umgebung betreiben und keiner Nässe (Spritzwasser, Nebel, etc.) aussetzen.
- Wird der Etikettendrucker bei geöffnetem Deckel betrieben, darauf achten, dass Kleidung, Haare, Schmuckstücke oder ähnliches von Personen nicht mit den offenliegenden, rotierenden Teilen in Berührung kommen.
- Die Druckbaugruppe kann während des Drucks heiß werden. Während des Betriebs nicht berühren und vor Materialwechsel oder Ausbauen abkühlen lassen.
- Nur die in dieser Bedienungsanleitung beschriebenen Handlungen ausführen. Weiterführende Arbeiten dürfen nur von geschultem Personal oder Servicetechnikern durchgeführt werden.

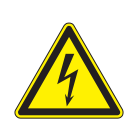

#### **GEFAHR!**

**Lebensgefahr durch Netzspannung!**

⇒ **Gehäuse des Etikettendruckers nicht öffnen.**

### <span id="page-6-2"></span>**2.3 Umweltgerechte Entsorgung**

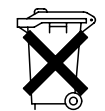

- Altgeräte enthalten wertvolle recyclingfähige Materialien, die einer Verwertung zugeführt werden sollten.
- ⇒ Getrennt vom Restmüll über geeignete Sammelstellen entsorgen.

Durch modulare Bauweise des Druckers ist das Zerlegen in seine Bestandteile problemlos möglich.

- ⇒ Teile dem Recycling zuführen.
- Die Elektronikplatine des Etikettendruckers ist mit einer Lithium-Batterie ausgerüstet.
- ⇒ In Altbatteriesammelgefäßen des Handels oder bei den öffentlich-rechtlichen Entsorgungsträgern entsorgen.

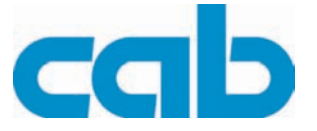

### <span id="page-7-0"></span>**3 Installation**

### <span id="page-7-1"></span>**3.1 Geräteübersicht**

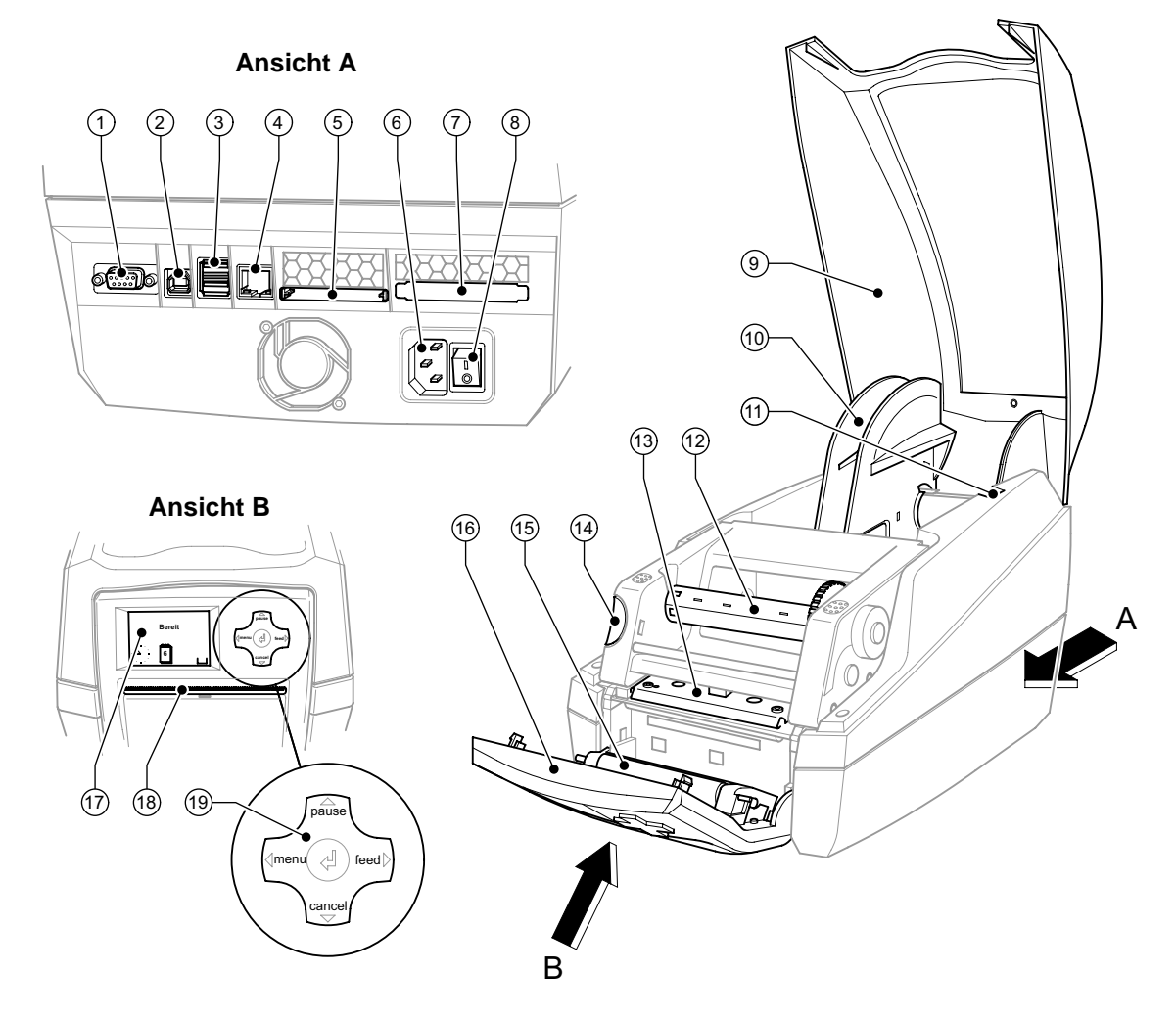

#### **Abb. 1:** Übersicht

- **1** Serielle RS-232-Schnittstelle
- **2** USB 2.0 High Speed Slave-Schnittstelle
- **3** Zwei USB-Masterschnittstellen für Tastatur und Scanner
- **4** Ethernet 10/100 Base T-Schnittstelle
- **5** Steckplatz für Compact-Flash-Karte
- **6** Netzanschlussbuchse
- **7** Steckplatz für PC-Card Typ II
- **8** Netzschalter
- **9** Deckel
- **10** Rollenaufnahme
- **11** Halterungsnuten
- **12** Aufwickler Transferfolie
- **13** Druckkopfhalter mit Druckkopf
- **14** Entriegelungstaster des Druckmoduls
- **15** Andruckwalze
- **16** Bedienfeld
- <span id="page-7-2"></span>**17** Grafisches Display
- **18** Etikettenaustrittsöffnung mit Abreisskante
- **19** Navigatorpad

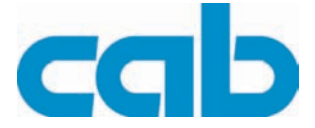

### <span id="page-8-0"></span>**3.2 Etikettendrucker auspacken**

- <span id="page-8-4"></span>⇒ Etikettendrucker an den Halteschlaufen aus dem Karton heben.
- ⇒ Etikettendrucker auf Transportschäden prüfen.
- ⇒ Lieferung auf Vollständigkeit prüfen.

#### <span id="page-8-5"></span>**Lieferumfang:**

- **Etikettendrucker**
- **Netzkabel**
- Kurzanleitung
- Printer Accessories CD mit Windowstreiber und weiterführender Dokumentation
- cablabel Lite CD

Bewahren Sie die Originalverpackung für spätere Transporte auf.

### <span id="page-8-1"></span>**3.3 Etikettendrucker aufstellen**

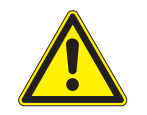

#### **VORSICHT!**

**Beschädigung des Geräts und der Druckmaterialien durch Feuchtigkeit und Nässe.** ⇒ **Etikettendrucker nur an trockenen und vor Spritzwasser geschützten Orten aufstellen.**

- $\Rightarrow$  Drucker auf ebene Unterlage stellen.
- ⇒ Für den Betrieb im Spendemodus Drucker so positionieren, dass das Trägerband ungehindert nach unten ablaufen kann (siehe [Punkt 6.1.4](#page-16-0))

### <span id="page-8-2"></span>**3.4 Etikettendrucker anschließen**

Die serienmäßig vorhandenen Schnittstellen und Anschlüsse sind in Abb. 1 Übersicht, Ansicht A dargestellt.

#### <span id="page-8-3"></span>**3.4.1 An Stromnetz anschließen**

Der Drucker ist mit einem Weitbereichsnetzteil ausgerüstet. Der Betrieb mit einer Netzspannung von 230 V~/50 Hz oder 115 V~/60 Hz ist ohne Eingriff am Gerät möglich.

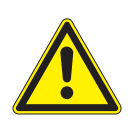

#### **VORSICHT!**

⇒ **Vor dem Netzanschluss Netzschalter (8) auf Stellung "O" bringen.**

- 1. Netzkabel in Netzanschlussbuchse (6) stecken.
- 2. Stecker des Netzkabels in geerdete Steckdose stecken.

#### **MACH4**

**Installation**

I

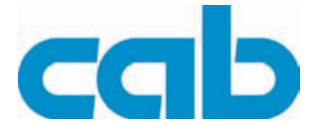

### <span id="page-9-0"></span>**3.4.2 An Computer oder Computernetzwerk anschließen**

<span id="page-9-3"></span>Durch unzureichende oder fehlende Erdung können Störungen im Betrieb auftreten. Darauf achten, dass alle an den Etikettendrucker angeschlossenen Computer sowie die Verbindungskabel geerdet sind.

<span id="page-9-5"></span><span id="page-9-4"></span><span id="page-9-2"></span>⇒ Etikettendrucker mit Computer oder Netzwerk mit einem geeigneten Kabel verbinden. Details zur Konfiguration der einzelnen Schnittstellen siehe *"Konfigurationsanleitung"*.

### <span id="page-9-1"></span>**3.5 Etikettendrucker ein- und ausschalten**

Wenn alle Anschlüsse hergestellt sind:

⇒ Drucker am Netzschalter Abb.1 (8) einschalten. Der Drucker durchläuft einen Systemtest und zeigt anschließend im Display Abb.1 (17) den Systemzustand **Bereit** an.

Wenn während des Systemstarts ein Fehler aufgetreten ist, wird das Symbol & und die Art des Fehlers angezeigt ([siehe Punkt 9.1 auf Seite 26\)](#page-25-1).

⇒ Nach Beendigung der Arbeiten Drucker am Netzschalter Abb.1 (8) ausschalten.

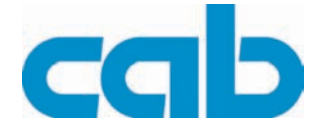

### <span id="page-10-0"></span>**4 Bedienfeld**

<span id="page-10-3"></span>Mit dem Bedienfeld kann der Anwender den Betrieb des Druckers steuern, zum Beispiel:

- Druckaufträge erteilen, unterbrechen, fortsetzen oder abbrechen,
- Druckparameter einstellen, z. B. Heizenergie des Druckkopfs, Druckgeschwindigkeit, Konfiguration der Schnittstellen, Sprache und Uhrzeit (siehe *"Konfigurationsanleitung"*),
- Testfunktionen starten (siehe *"Konfigurationsanleitung"*)
- Stand-alone-Betrieb mit Speicherkarte steuern (siehe *"Konfigurationsanleitung"*),
- Firmware-Update durchführen (siehe *"Konfigurationsanleitung"*).

Mehrere Funktionen und Einstellungen können auch durch druckereigene Kommandos mit Software-Applikationen oder durch direkte Programmierung mit einem Computer gesteuert werden. Details hierzu siehe *"Konfigurationsanleitung"*.

Am Bedienfeld vorgenommene Einstellungen dienen der Grundeinstellung des Etikettendruckers.

Es ist vorteilhaft, Anpassungen an verschiedene Druckaufträge soweit wie möglich in der Software vorzunehmen.

### <span id="page-10-1"></span>**4.1 Aufbau des Bedienfeldes**

<span id="page-10-2"></span>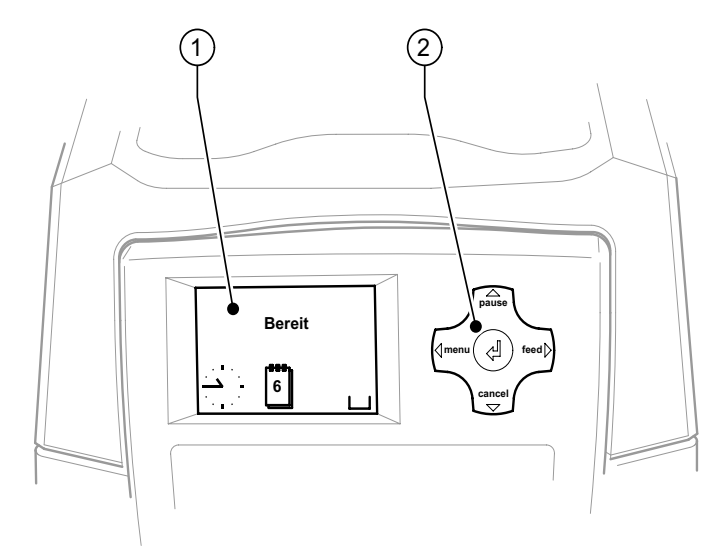

#### **Abb. 2:** Bedienfeld

- **1** Grafisches Display
- **2** Navigatorpad mit 5 integrierten **Tasten**

Das grafische Display informiert über den momentanen Zustand des Druckers und des Druckauftrags, meldet Fehler und zeigt im Menü die Druckereinstellungen an.

Die Tastenfunktionen sind vom aktuellen Druckerzustand abhängig:

- Aktive Funktionen: Beschriftungen und Symbole auf den Tasten des Navigatorpads leuchten.
- Im Druckbetrieb leuchten aktive Funktionen weiß (z. B. **menu** oder **feed**).
- Im Offline-Menü leuchten aktive Funktionen orange (Pfeile, Taste  $\leftarrow$ ).

#### **Funktion der Tasten**

- ⇒ Die Tasten **pause**, **cancel**, **menu**, **feed** sind im [Punkt 4.2.4](#page-12-0) erläutert.
- ⇒ Die **Pfeile** (nach oben, unten, links oder rechts) dienen der Navigation im Menü.
- ⇒ Die Taste <sup>← d</sup>entspricht der Enter-Taste eines Rechners. Sie bestätigt:
	- die Auswahl eines Menüpunkts,
	- die Eingabe eines Parameters,
	- den Abruf von Hilfeinformationen im Fehlerfall.

**MACH4**

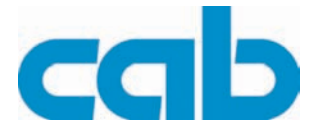

### <span id="page-11-0"></span>**4.2 Funktionen im Druckbetrieb**

### <span id="page-11-1"></span>**4.2.1 Symbolanzeigen**

<span id="page-11-6"></span>Je nach Konfiguration des Druckers können die in der folgenden Tabelle dargestellten Symbole in der Statuszeile des Displays erscheinen. Sie ermöglichen eine schnelle Erfassung des aktuellen Druckerzustands. Zur Konfiguration der Statuszeile siehe *"Konfigurationsanleitung"*.

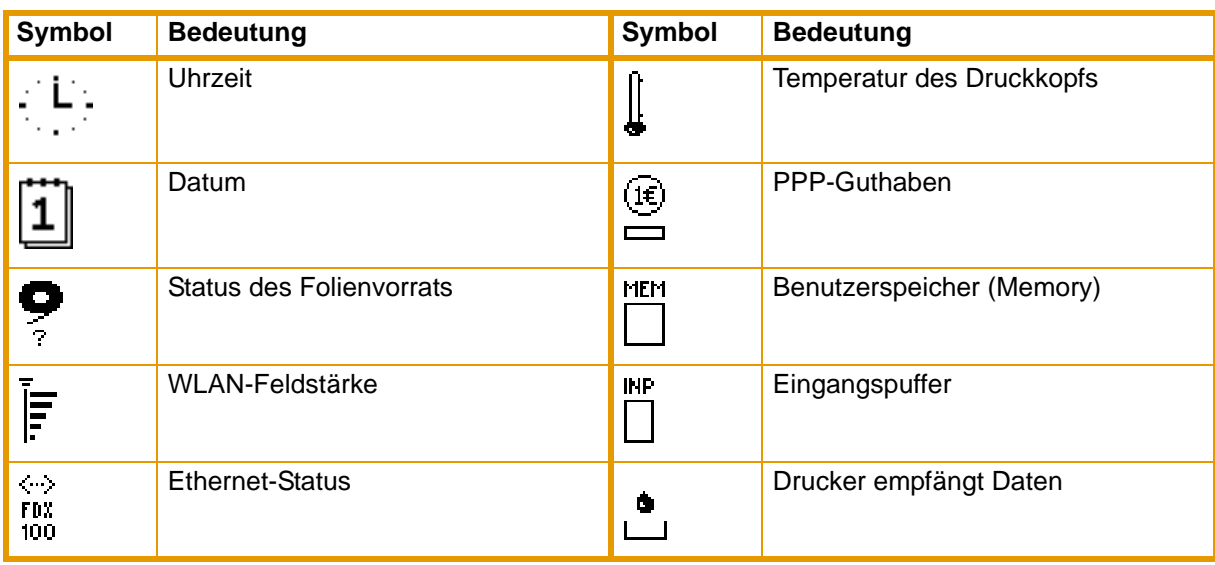

<span id="page-11-5"></span>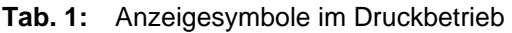

### <span id="page-11-2"></span>**4.2.2 Energiesparmodus**

Wird der Drucker längere Zeit nicht benutzt, schaltet er automatisch in den Energiesparmodus um. Auf der Anzeige erscheint die Grafik 2000 und die Tastenbeleuchtung ist abgeschaltet. Um den Energiesparmodus zu beenden:

<span id="page-11-4"></span>⇒ Beliebige Taste auf dem Navigatorpad drücken.

#### <span id="page-11-3"></span>**4.2.3 Druckerzustände**

#### <span id="page-11-7"></span>**Zustand 'Bereit'**

Der Drucker befindet sich im Bereitschaftszustand und kann Daten empfangen.

Die Anzeige zeigt den Text Bereit sowie konfigurierte Symbolanzeigen, wie Uhrzeit <sup>Uni</sup>und Datum [1].

#### <span id="page-11-8"></span>**Zustand 'Drucke Etikett'**

Der Drucker arbeitet einen Druckauftrag ab. Die Datenübertragung für einen neuen Druckauftrag ist möglich. Der neue Druckauftrag startet nach Beendigung des vorangegangenen.

Die Anzeige zeigt den Text **Drucke Etikett** und die Nummer des gedruckten Etiketts innerhalb des Druckauftrags.

#### <span id="page-11-9"></span>**Zustand 'Pause'**

Der Druckauftrag wurde vom Bediener unterbrochen. Die Anzeige zeigt den Text **Pause** und das Symbol .

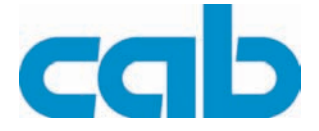

#### <span id="page-12-2"></span>**Zustand 'behebbarer Fehler'**

Es ist ein Fehler aufgetreten, der durch den Bediener behoben werden kann, ohne den Druckauftrag abzubrechen. Nach Behebung des Fehlers kann der Druckauftrag fortgesetzt werden.

Die Anzeige zeigt das Symbol **, die Art des Fehlers und die Anzahl der noch zu druckenden Etiketten.** 

#### <span id="page-12-3"></span>**Zustand 'nicht behebbarer Fehler'**

Es ist ein Fehler aufgetreten der nicht behoben werden kann, ohne den Druckauftrag abzubrechen. Die Anzeige zeigt das Symbol **(im)**, die Art des Fehlers und die Anzahl der noch zu druckenden Etiketten.

#### <span id="page-12-4"></span>**Zustand 'System-Fehler'**

Wenn während des Systemstarts ein Fehler aufgetreten ist, wird das Symbol & und die Art des Fehlers angezeigt.

- ⇒ Drucker am Netzschalter aus- und wieder einschalten. oder
- ⇒ Taste **cancel** drücken.

<span id="page-12-1"></span>Wenn der Fehler beständig auftritt, Service verständigen.

#### <span id="page-12-0"></span>**4.2.4 Tastenfunktionen**

| <b>Taste</b>         |          | <b>Display</b> | <b>Zustand</b>               | <b>Funktion</b>                                                                                               |
|----------------------|----------|----------------|------------------------------|----------------------------------------------------------------------------------------------------|
| menu                 | leuchtet | Bereit         | <b>Bereit</b>                | zum Offline-Menü                                                                                              |
| feed                 | leuchtet | Bereit         | <b>Bereit</b>                | Vorschub eines Leeretiketts                                                                                   |
| pause                | leuchtet | Bereit         | <b>Bereit</b>                | nach Ende eines Druckauftrags<br>Druck des letzten Etiketts wiederholen                                       |
|                      |          | Drucke Etikett | Drucke Etikett               | Druckauftrag unterbrechen,<br>Drucker geht in Zustand Pause                                                   |
|                      |          | Pause          | Pause                        | Druckauftrag fortsetzen,<br>Drucker geht in Zustand Drucke Etikett                                            |
|                      | blinkt   | 0              | Behebbarer<br>Fehler         | Nach Fehlerbehebung Druckauftrag fortset-<br>zen,<br>Drucker geht in Zustand Drucke Etikett                   |
| cancel               | leuchtet | Bereit         | <b>Bereit</b>                | Druckpuffer löschen,<br>danach ist keine Druckwiederholung des<br>letzten Etiketts möglich                    |
|                      |          | Drucke Etikett | <b>Drucke Etikett</b>        | kurz drücken $\rightarrow$ aktuellen Druckauftrag                                                             |
|                      |          | Pause          | Pause                        | abbrechen<br>lang drücken $\rightarrow$ aktuellen Druckauftrag<br>abbrechen und alle<br>Druckaufträge löschen |
|                      |          | 0              | Behebbarer<br>Fehler         |                                                                                                    |
|                      | blinkt   | 0              | Nicht beheb-<br>barer Fehler |                                                                                                    |
| <b>Taste</b><br>لــه | leuchtet | 0              | Fehler                       | Hilfe aufrufen - eine kurze Information zur<br>Behebung des Fehlers wird angezeigt                            |

**Tab. 2:** Tastenfunktionen

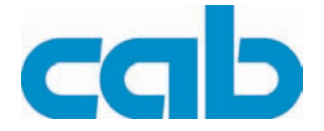

### <span id="page-13-0"></span>**5 Gerätetypen**

Der Etikettendrucker MACH4 wird in zwei Ausbaustufen geliefert, mit Spendefunktion oder mit Schneidefunktion. Beide Versionen sind mit Druckköpfen von 203, 300 oder 600 dpi erhältlich. Beide Gerätetypen dienen dem Druck auf Etiketten oder Endlosmaterial von Rollen oder mit Leporellofaltung. Die bedruckten Etiketten können entweder an der im Bedienfeld integrierten Abreißkante abgerissen oder mit einem externen Aufwickler (optional) aufgewickelt werden.

### <span id="page-13-1"></span>**5.1 Gerät mit Spendefunktion**

Diese Gerätevariante ermöglicht zusätzlich eine Etikettenausgabe im Spendemodus. Dabei wird nach dem Druck das Etikett von dem Trägermaterial getrennt. Die Entnahme der Etiketten erfolgt von Hand.

### <span id="page-13-2"></span>**5.2 Gerät mit Schneidefunktion**

<span id="page-13-8"></span>Bei dieser Gerätevariante ist das Bedienfeld des Etikettendruckers mit einem Schneidemesser ausgerüstet. Das Messer schneidet Materialien bis 250 g/m².

### <span id="page-13-3"></span>**6 Material einlegen**

### <span id="page-13-7"></span><span id="page-13-4"></span>**6.1 Etiketten einlegen**

#### <span id="page-13-5"></span>**6.1.1 Rollenaufnahme anpassen**

<span id="page-13-9"></span>Die Etikettenrollen werden mit unterschiedlichen Durchmessern angeboten. Die Rollenaufnahme ist mit abnehmbaren Adaptern ausgerüstet, so dass Etikettenrollen mit einem Kerndurchmesser von 76 mm oder ohne Adapter mit einem Kerndurchmesser von 38 - 75 mm aufgenommen werden können.

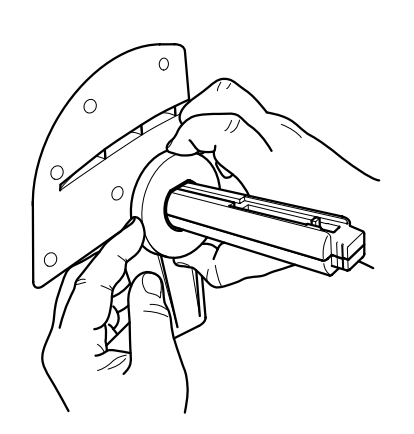

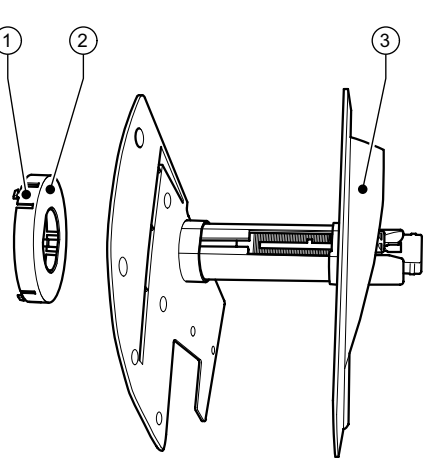

**Abb. 3:** Rollenaufnahme mit und ohne Adapter

#### **Adapter demontieren**

- ⇒ Deckel (9 Abb.1) öffnen und Rollenaufnahme aus Drucker herausnehmen.
- ⇒ Randsteller (3) entfernen (siehe [Punkt 6.1.2](#page-14-0)), Adapter (2) an den 3 Druckpunkten (1) wie im Bild gezeigt eindrücken und abziehen.

#### <span id="page-13-6"></span>**Adapter montieren**

 $\Rightarrow$  Adapter (2) aufstecken und einrasten lassen.

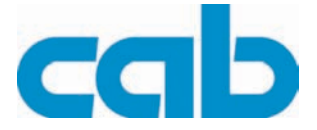

#### <span id="page-14-0"></span>**6.1.2 Rollenetiketten einlegen**

Das Einlegen der Rollenetiketten gilt sowohl für Etiketten aus Thermo-Papier als auch für Etiketten, die mittels Transferfolie bedruckt werden.

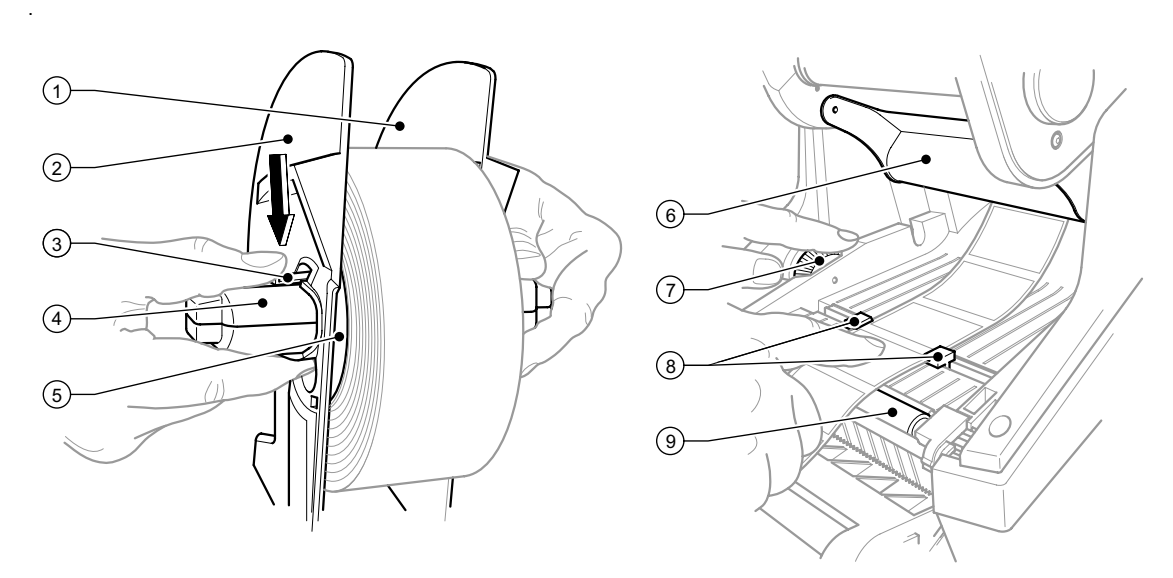

**Abb. 4:** Rollenaufnahme und Führung des Etikettenmaterials

- 1. Deckel Abb.1 (9) öffnen und Bedienfeld Abb.1 (16) herunterklappen.
- 2. Rollenaufnahme Abb.1 (13) aus den Halterungsnuten Abb.1 (11) im Drucker herausnehmen.
- 3. Hebel (3) am Randsteller 2 (2) herunterdrücken und den Randsteller vom Etikettenkern (4) abziehen.
- 4. Adapter montieren/demontieren [siehe Punkt 6.1.1 auf Seite 14.](#page-13-5) Rollenetiketten über den Etikettenkern (4) schieben und so auf den Randsteller 1 (1) legen, dass durch den Adapter (5) bzw. den Bund des Randstellers eine Führung erfolgt. Dabei darauf achten, dass unabhängig von der Laufrichtung auf dem abgewickelten Streifen die Etiketten nach oben zeigen.
- 5. Randsteller 2 (2) wieder auf den Etikettenkern (4) setzen und bei gedrücktem Hebel (3) gegen die Etikettenrolle schieben. Dabei wird die Etikettenrolle durch die Randsteller selbständig in der Achsmitte justiert. Liegen beide Randsteller an der Etikettenrolle an, Hebel (3) loslassen.
- 6. Rollenaufnahme wieder in die Halterungsnuten im Drucker einsetzen. Darauf achten, dass die abgerundeten Flächen der Randsteller nach vorn zeigen (siehe Abb.1).
- 7. Entriegelungstaster Abb.1 (14) drücken und das Druckmodul nach oben klappen.
- 8. Etikettenmaterial unterhalb der Umlenkung (6) nach vorn und weiter über die Druckwalze (9) bis ca. 15 cm außerhalb des Druckers durchführen.
- 9. Etikettenführungen (8) mit dem Stellrad (7) so weit nach außen fahren, dass die Etiketten dazwischen passen. Den Etikettenstreifen mit der Hand nach unten drücken und die Etikettenführungen (8) wieder dicht an die Etikettenkanten heranfahren.
- 10. Druckmodul nach unten klappen und gleichmäßig auf die beiden markierten Flächen drücken, damit die Einheit beidseitig einrastet.
- 11. Etikettenmaterial durch die Etikettenaustrittsöffnung im Bedienfeld Abb.1 (18) nach außen führen. Bedienfeld Abb.1 (16) hochklappen und Deckel Abb.1 (9) schließen.

#### **Material einlegen**

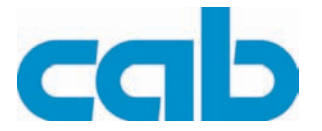

#### <span id="page-15-0"></span>**6.1.3 Leporello-Etiketten einlegen**

<span id="page-15-1"></span>Das Einlegen der Leporello-Etiketten gilt sowohl für Etiketten aus Thermo-Papier als auch für Etiketten, die mittels Transferfolie bedruckt werden.

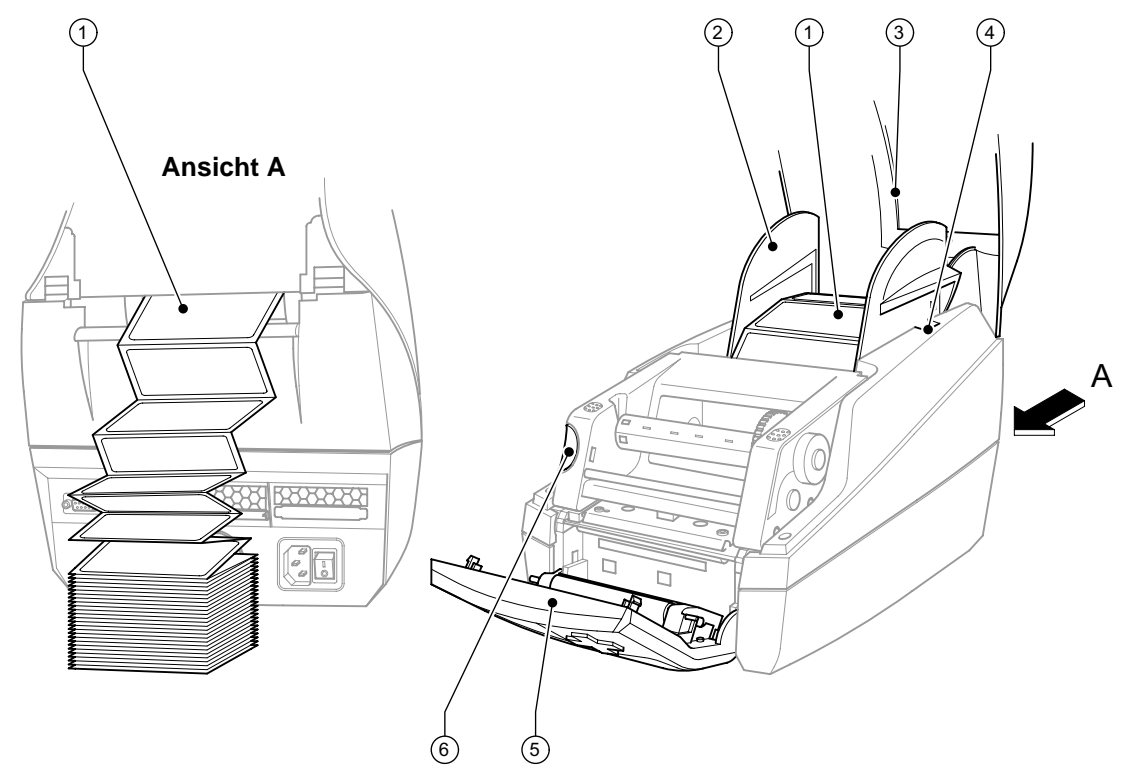

**Abb. 5:** Leporello-Etiketten einlegen

- 1. Leporello-Etiketten (1) im Stapel hinter dem Drucker platzieren. Darauf achten, dass die Etiketten auf dem Streifen nach oben zeigen.
- 2. Deckel (3) öffnen und Bedienfeld (5) herunterklappen.
- 3. Leporello-Etiketten (1) unterhalb des Deckels (3) über die Rollenaufnahme (2) führen.
- 4. Rollenaufnahme (2) an Etikettenbreite anpassen: Rollenaufnahme (2) aus den Halterungsnuten (4) im Drucker herausnehmen. Adapter von der Rollenaufnahme nehmen ([siehe Punkt 6.1.1 auf Seite 14\)](#page-13-5). Hebel Abb. 4 (3) herunterdrücken und die Randsteller 1 und 2 Abb. 4 (2) auf Etikettenbreite mittig justieren. Rollenaufnahme wieder in die Halterungsnuten (4) im Drucker einsetzen. Darauf achten, dass die abgerundeten Flächen der Randsteller nach vorn zeigen.
- 5. Entriegelungstaster (6) drücken und das Druckmodul nach oben klappen.
- 6. Leporello-Etiketten unterhalb der Umlenkung Abb. 4 (6) nach vorn und weiter über die Druckwalze Abb. 4 (9) bis ca. 15 cm außerhalb des Druckers durchführen.
- 7. Etikettenführungen (8) mit dem Stellrad (7) so weit nach außen fahren, dass die Etiketten dazwischen passen. Den Etikettenstreifen mit der Hand nach unten drücken und die Etikettenführungen (8) wieder dicht an die Etikettenkanten heranfahren.
- 8. Druckmodul nach unten klappen und gleichmäßig auf die beiden markierten Flächen drücken, damit die Einheit beidseitig einrastet.
- 9. Etikettenmaterial durch den Schlitz im Bedienfeld (5) nach außen führen. Bedienfeld (5) hochklappen und Deckel (3) schließen.

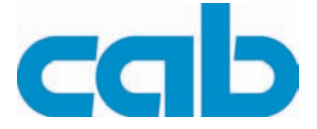

### <span id="page-16-0"></span>**6.1.4 Spendefunktion einrichten**

Das Einlegen des Etikettenmaterials erfolgt wie in [Punkt 6.1.2,](#page-14-0) Arbeitsschritt 1 bis 10 beschrieben.

Drucker so aufstellen, dass das **Trägermaterial ungehindert nach unten ablaufen** kann. Durch Etikettenstau kann es zu Störungen im Druckbetrieb kommen!

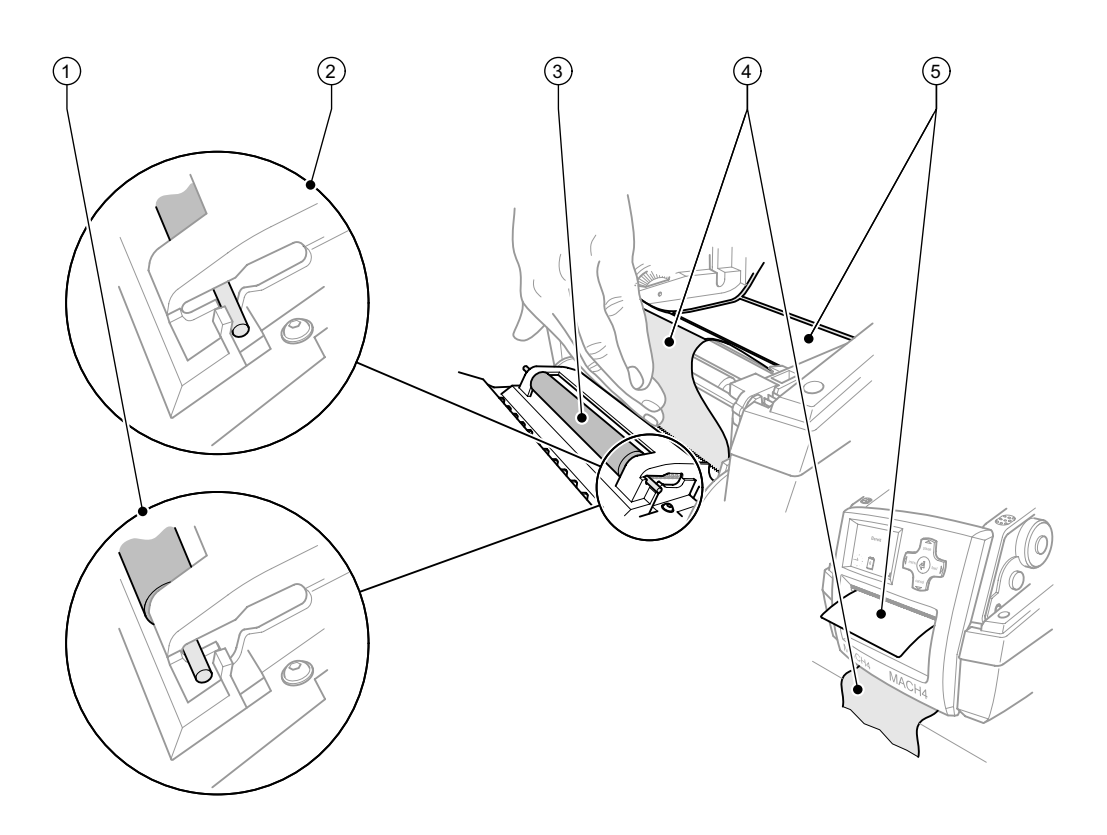

**Abb. 6:** Spendefunktion einrichten

- 1. Im Bedienfeld die Andruckwalze (3) aus der Parkposition (2) lösen. Dazu an den Walzenenden beidseitig so auf die Metallstifte drücken, dass die Walze aus der Parkposition (2) durch die eingebauten Federn in die Arbeitsposition (1) gedrückt wird.
- 2. Von den ersten ca. 15 cm Etikettenmaterial die Etiketten (5) entfernen.
- 3. Trägermaterial (4) zwischen Bedienfeld und Drucker nach außen führen.
- 4. Bedienfeld Abb.1 (16) hochklappen und Deckel Abb.1 (9) schließen.
- 5. Synchronisationslauf gemäß [Punkt 7.1](#page-21-1) durchführen.

**Material einlegen**

I

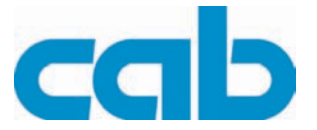

### <span id="page-17-0"></span>**6.2 Transferfolie einlegen**

<span id="page-17-1"></span>Bei direktem Thermodruck keine Transferfolie einlegen!

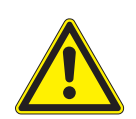

### **VORSICHT!**

**Beim Einlegen der Transferfolie darauf achten, dass die beschichtete Seite zu den Etiketten zeigt, da sonst Verunreinigungsgefahr für den Druckkopf besteht!**

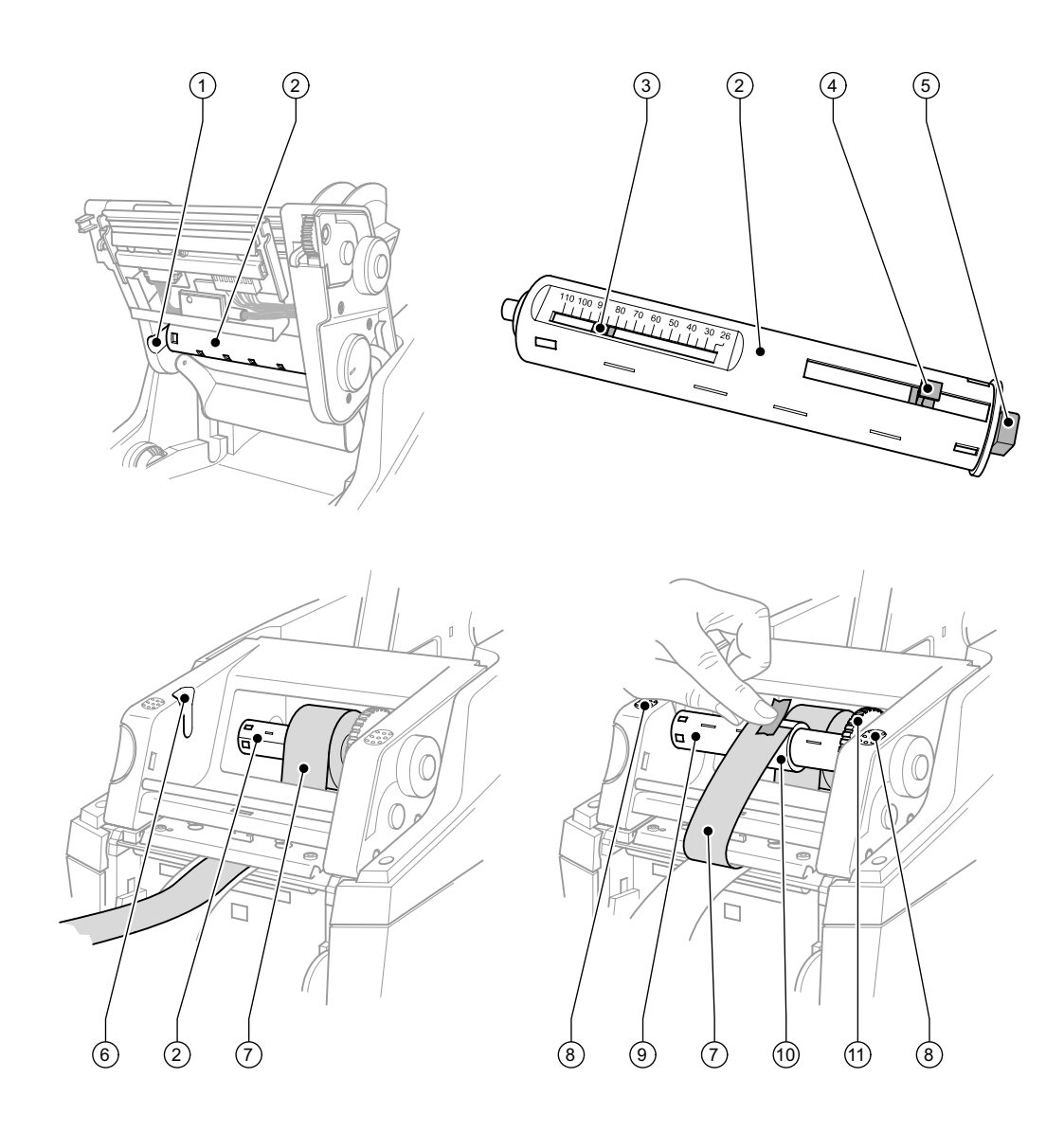

**Abb. 7:** Transferfolie einlegen

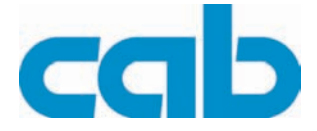

- 1. Deckel Abb.1 (9) öffnen und Bedienfeld Abb. 1 (16) herunterklappen.
- 2. Entriegelungstaster Abb.1 (14) drücken und das Druckmodul nach oben klappen.
- 3. Abwickler Transferfolie (2) bis zu einem deutlich spürbaren Widerstand nach rechts drücken, links aus der Führungsnut (1) ziehen und entnehmen.
- 4. Abwickler Transferfolie (2) auf die Breite der Folienrolle anpassen. Dazu Drücker (4) betätigen und verschieben. Die eingestellte Rollenbreite wird an der Skala (3) des Abwicklers Transferfolie (2) angezeigt.
- 5. Folienrolle bis zum Drücker (4) auf den Abwickler Transferfolie (2) schieben. Darauf achten, dass die beschichtete Seite der Transferfolie (7) zum Etikettenmaterial zeigt.
- 6. Um den Abwickler Transferfolie (2) wieder einzusetzen, das rechteckige Ende (5) des Abwicklers gegen die Feder in der rechten Aufnahme drücken und das linke Ende bis zum Anschlag in die Führungsnut (1) schieben.
- 7. Druckmodul nach unten klappen (nicht einrasten).
- 8. Um eine leere Rolle (10) für die gebrauchte Transferfolie auf den Aufwickler Transferfolie (9) einzusetzen und die entsprechende Rollenbreite einzustellen, analog der Punkte 3 bis 5 verfahren.
- 9. Um den Aufwickler Transferfolie (9) wieder einzusetzen, das rechteckige Ende (5) gegen die Feder in der rechten Aufnahme drücken und das linke Ende bis zum Anschlag in die Führungsnut (6) schieben.
- 10. Transferfolie (7) über den Druckkopf zum Aufwickler Transferfolie (9) führen und Folie an der leeren Rolle mit Klebeband befestigen. Wickelrichtung gemäß Abbildung einhalten und darauf achten, dass die Folie nicht verdreht ist.
- 11. Spannrad (11) in Wickelrichtung drehen, bis die Folie straff sitzt.
- 12. Druckmodul beidseitig durch Druck auf die markierten Flächen (8) einrasten, Bedienfeld Abb.1 (16) hochklappen und Deckel Abb.1 (9) schließen.

**MACH4**

**Material einlegen**

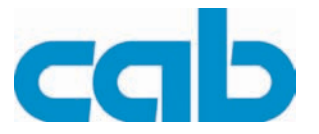

### <span id="page-19-0"></span>**6.3 Etikettensensoren**

### <span id="page-19-1"></span>**6.3.1 Durchlichtsensoren**

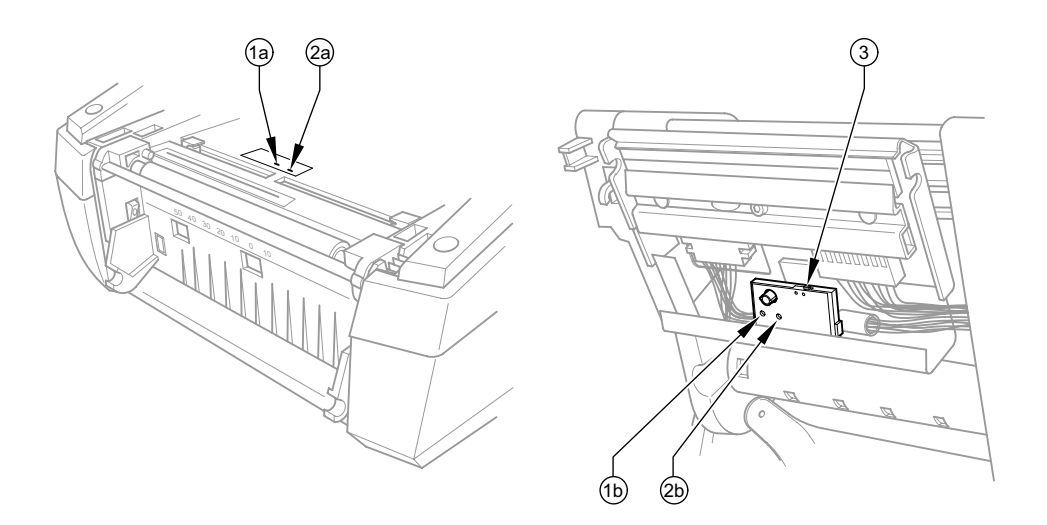

#### **Abb. 8:** Durchlichtsensor auswählen

Zur Erkennung der Etikettenanfänge und des Materialendes verfügt der Drucker über zwei Durchlichtsensoren (1, 2), die alternativ genutzt werden können. Die Empfänger (1a, 2a) sind im Transportmodul, die Sender (1b, 2b) im Druckmodul angeordnet.

Standardmäßig wird der Durchlichtsensor (2) benutzt. Dieser ist für die Anwendung von einbahnigen und mehrbahnigen Etiketten mit ungerader Anzahl geeignet.

Bei Verwendung von mehrbahnigen Etiketten mit gerader Anzahl, z. B. zwei- oder vierbahnigen, muss manuell auf den Durchlichtsensor (1) umgeschaltet werden:

- 1. Deckel Abb.1 (9) öffnen und Bedienfeld Abb. 1 (16) herunterklappen, Entriegelungstaster Abb.1 (14) drücken und das Druckmodul nach oben klappen.
- 2. Schalter (3) nach Bedarf einstellen: für Durchlichtsensor (1) - Schalter (3) in linke Position, für Durchlichtsensor (2) - Schalter (3) in rechte Position bringen.
- 3. Druckmodul beidseitig durch Druck auf die markierten Flächen einrasten, Bedienfeld Abb.1 (16) hochklappen und Deckel Abb.1 (9) schließen.

Ein Umschalten über die Software ist nicht möglich.

#### **Material einlegen**

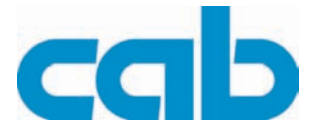

#### <span id="page-20-0"></span>**6.3.2 Reflexsensor**

Der Reflexsensor (1) kann Marken auf der Rückseite des Etikettenmaterials erkennen. Zur Anpassung an die Lage dieser Reflexmarken ist der Sensor mit dem Schieber (2) quer zur Transportrichtung zu verschieben:

- ⇒ Abstand der Reflexmarken von der Mitte des Materials ermitteln.
- ⇒ Schieber (2) mit spitzem Werkzeug in die gewünschte Stellung bringen. Der Abstand des Sensors zur Mitte wird an der Skala (3) angezeigt.

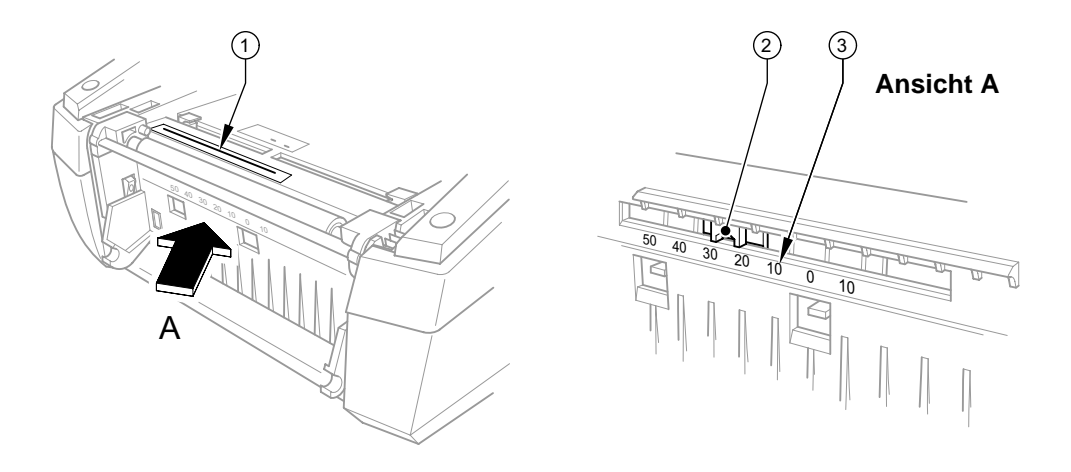

**Abb. 9:** Reflexsensor einstellen

### **MACH4**

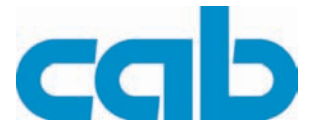

#### **Druckbetrieb**

### <span id="page-21-0"></span>**7 Druckbetrieb**

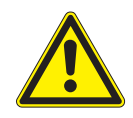

#### <span id="page-21-6"></span>**VORSICHT!**

**Beschädigung des Druckkopfs durch unsachgemäße Behandlung!**

- ⇒ **Unterseite des Druckkopfs nicht mit Fingern oder scharfen Gegenständen berühren.**
- ⇒ **Darauf achten, dass sich keine Verunreinigungen auf den Etiketten befinden.**
- ⇒ **Auf glatte Etikettenoberflächen achten. Raue Etiketten wirken wie Schmirgel und reduzieren die Lebensdauer des Druckkopfs.**

**Mit möglichst geringer Druckkopftemperatur drucken.**

<span id="page-21-9"></span>Der Drucker ist betriebsbereit, wenn alle Anschlüsse hergestellt und Etiketten sowie ggf. Transferfolie eingelegt sind.

### <span id="page-21-1"></span>**7.1 Synchronisation des Papierlaufs**

Nach dem Einlegen des Etikettenmaterials ist im Spende- oder Schneidemodus eine Synchronisation des Papierlaufs erforderlich. Dabei wird das erste vom Etikettensensor erkannte Etikett in Druckposition gebracht und alle davor liegenden Etiketten aus dem Drucker transportiert. Dies verhindert, dass im Spendemodus Leeretiketten gemeinsam mit dem ersten bedruckten Etikett gespendet werden bzw. im Schneidemodus die Schnittlänge des ersten Abschnitts fehlerhaft wird. Beide Effekte könnten das erste Etikett unbrauchbar machen.

- ⇒ Taste **feed** drücken, um die Synchronisation zu starten.
- <span id="page-21-5"></span>⇒ die beim Vorschub gespendeten bzw. abgeschnittenen Leeretiketten entfernen.

### <span id="page-21-2"></span>**7.2 Abreißmodus**

Im Abreißmodus werden Etiketten oder Endlosmaterial bedruckt. Nach dem Druck wird der Etikettenstreifen von Hand abgetrennt. Der Etikettendrucker ist hierzu mit einer Abreißkante Abb.1 (18) ausgerüstet. Optional kann der Etikettenstreifen extern aufgewickelt werden.

### <span id="page-21-3"></span>**7.3 Spendemodus**

<span id="page-21-8"></span>Im Spendemodus werden die Etiketten nach dem Druck automatisch vom Trägermaterial abgelöst und zur Entnahme bereitgestellt. Das Einlegen des Etikettenmaterials erfolgt hierzu wie unter [Punkt 6.1](#page-13-4) beschrieben.

- Spendemodus muss in der Software aktiviert werden.
- Ť In der Direktprogrammierung erfolgt dies mit dem "P-Kommando", siehe "Programmieranleitung".
- <span id="page-21-7"></span>Ein Sensor gibt den Weiterdruck erst frei, wenn das bedruckte Etikett aus der Spendeposition entnom-1 men wurde.

### <span id="page-21-4"></span>**7.4 Schneidemodus**

Für die Schneidefunktion ist die Gerätevariante mit integriertem Schneidemesser zu verwenden. Die Etiketten oder das Endlosmaterial werden automatisch abgeschnitten. Die Einstellung der jeweiligen Schneidestelle wird vorzugsweise in der Software vorgenommen.

Schneidemodus muss in der Software aktiviert werden. Ť In der Direktprogrammierung erfolgt dies mit dem "C-Kommando", siehe "Programmieranleitung". **MACH4 Reinigung und einfache Wartung**

<span id="page-22-7"></span>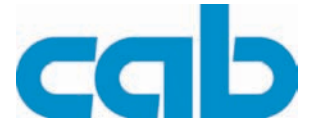

### <span id="page-22-0"></span>**8 Reinigung und einfache Wartung**

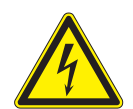

### <span id="page-22-4"></span>**GEFAHR!**

**Lebensgefahr durch Stromschlag! Vor allen Wartungsarbeiten Drucker vom Stromnetz trennen.**

Der Etikettendrucker MACH4 erfordert nur sehr wenig Pflegeaufwand. Wichtig ist die regelmäßige Säuberung des Thermodruckkopfes. Dies garantiert ein gleichbleibend gutes Druckbild und trägt maßgeblich dazu bei, einen vorzeitigen Verschleiß des Druckkopfes zu verhindern. Sonst beschränkt sich die Wartung auf eine gelegentliche Reinigung des Gerätes.

### <span id="page-22-1"></span>**8.1 Allgemeine Reinigung**

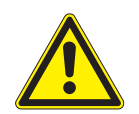

### **VORSICHT!**

**Beschädigung des Druckers durch scharfe Reinigungsmittel! Keine Scheuer- oder Lösungsmittel zur Reinigung der Außenflächen oder Baugruppen verwenden.**

- ⇒ Staub und Papierfusseln im Druckbereich mit weichem Pinsel oder Staubsauger entfernen.
- <span id="page-22-6"></span>⇒ Außenflächen mit Allzweckreiniger säubern.

### <span id="page-22-2"></span>**8.2 Druckwalze reinigen**

Verschmutzungen an der Druckwalze können zu einer Beeinträchtigung des Druckbildes und des Materialtransports führen.

Bei leichten Verunreinigungen ist ein Ausbau der Druckwalze nicht erforderlich. Die Walze kann mit der Hand stückweise weitergedreht werden. Für die Reinigung Walzenreiniger und ein weiches Tuch verwenden. Bei grober Verschmutzung Druckwalze ausbauen [\(siehe Punkt 8.6 auf Seite 25](#page-24-0)).

### <span id="page-22-3"></span>**8.3 Druckkopf reinigen**

<span id="page-22-5"></span>Während des Drucks können sich am Druckkopf Verunreinigungen ansammeln, die das Druckbild beeinträchtigen, z. B. durch Kontrastunterschiede oder senkrechte Streifen.

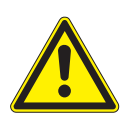

### **VORSICHT!**

**Beschädigung des Druckkopfs!**

- ⇒ **Keine scharfen oder harten Gegenstände zur Reinigung des Druckkopfs verwenden.**
- ⇒ **Glasschutzschicht des Druckkopfs nicht berühren.**

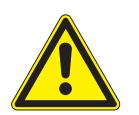

#### **VORSICHT!**

**Verletzungsgefahr durch heiße Druckkopfzeile. Darauf achten, dass vor dem Reinigen der Druckkopf abgekühlt ist.**

- 1. Deckel Abb.1 (9) öffnen und Bedienfeld Abb.1 (16) herunterklappen, Entriegelungstaster Abb.1 (14) drücken und das Druckmodul nach oben klappen.
- 2. Transferfolie und Etikettenmaterial entnehmen [\(siehe Punkt 6 auf Seite 14\)](#page-13-3)
- 3. Druckkopfoberfläche mit Spezialreinigungsstift oder mit in reinem Alkohol getränktem Wattestäbchen reinigen.
- 4. Vor Inbetriebnahme des Druckers Druckkopf 2-3 Minuten trocknen lassen.

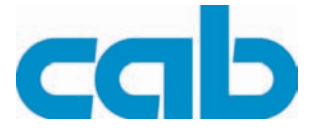

### <span id="page-23-0"></span>**8.4 Etikettensensoren reinigen**

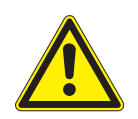

### <span id="page-23-2"></span>**VORSICHT!**

**Beschädigung der Lichtschranke!**

⇒ **Keine scharfen oder harten Gegenstände oder Lösungsmittel zur Reinigung der Lichtschranke verwenden.**

Die Etikettensensoren können durch Papierstaub verschmutzen. Dadurch kann die Etikettenanfangsoder Druckmarkenerkennung beeinträchtigt werden [\(siehe Punkt 6.3 auf Seite 20](#page-19-0)).

⇒ Etikettensensoren mit Pinsel oder mit einem in reinem Alkohol getränkten Wattestäbchen reinigen.

### <span id="page-23-1"></span>**8.5 Wechsel des Druckkopfs**

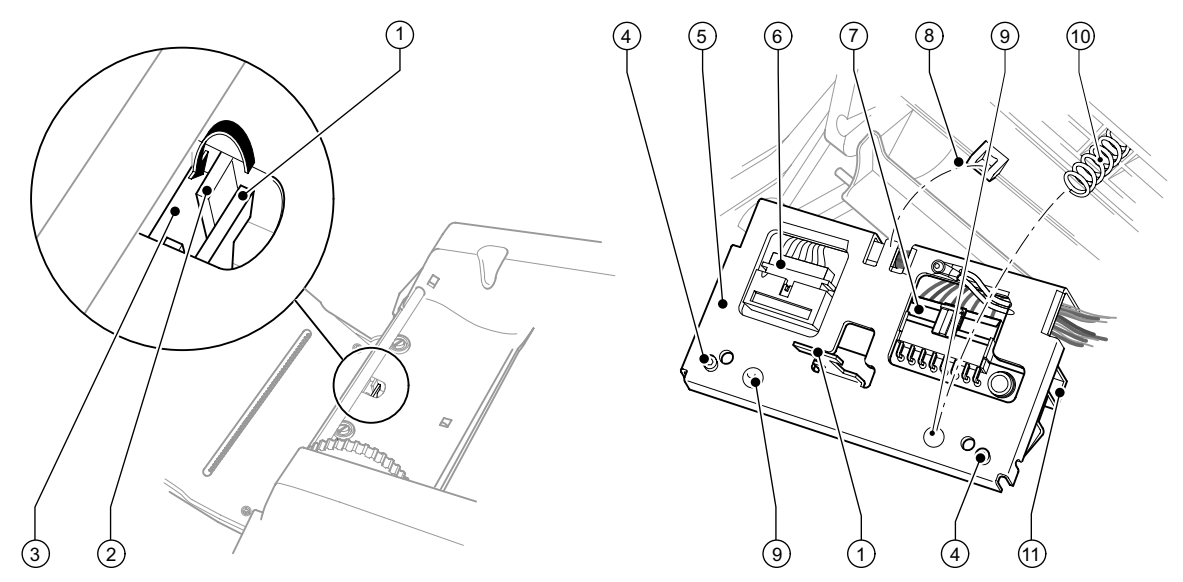

**Abb. 10:** Druckkopf wechseln

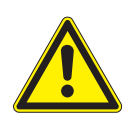

#### **ACHTUNG !**

**Schützen Sie den Druckkopf vor Schäden durch elektrostatische Entladungen !**

- ⇒ **Stellen Sie den Drucker auf einer geerdeten leitfähigen Unterlage auf !**
- ⇒ **Erden Sie Ihren Körper für den Druckkopftausch in geeigneter Weise (z.B. durch Anlegen eines geerdeten Handgelenkgurts) !**
- ⇒ **Berühren Sie die Kontakte an den Steckverbindern des Druckkopfes nicht mit bloßen Händen !**
- 1. Deckel Abb.1 (9) öffnen und Bedienfeld Abb.1 (16) herunterklappen, Entriegelungstaster Abb.1 (14) drücken und das Druckmodul nach oben klappen.
- 2. Von unten gegen die Druckkopfhalterung (5) drücken und die Halterungsnase (1) über den Steg (2) durch den Schlitz (3) ziehen. Druckkopfhalterung (5) wird durch 2 Federn (10) nach unten gedrückt.
- 3. Die Druckkopfhalterung (5) aus der Führung (8) des Druckmoduls ziehen.
- 4. Den Druckkopf (11) durch Lösen der Schrauben (4) von der Druckkopfhalterung (5) trennen.
- 5. Die Druckkopfkabel (6) und (7) vom Druckkopf (11) trennen.
- 6. Nach Austausch des Druckkopfs (11) die Druckkopfkabel (6) und (7) an neuem Druckkopf (11) kontaktieren.

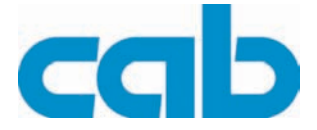

- 7. Druckkopf (11) mit Schrauben (4) an der Druckkopfhalterung (5) befestigen.
- 8. Die Druckkopfhalterung (5) in die Führung (8) stecken und nach oben gegen die Federn (10) drücken, wobei die Federn (10) auf die Butzen (9) treffen müssen. Dabei Halterungsnase (1) durch den Schlitz (3) nach oben führen und Druckkopfhalterung (5) nach hinten schieben, bis die Halterungsnase (1) über den Steg (2) einklinkt.
- 9. Druckmodul nach unten klappen und gleichmäßig auf die beiden markierten Flächen drücken, damit die Einheit beidseitig einrastet. Bedienfeld schließen.

<span id="page-24-2"></span>Der Drucker ist wieder einsatzbereit.

### <span id="page-24-0"></span>**8.6 Wechseln der Druckwalze**

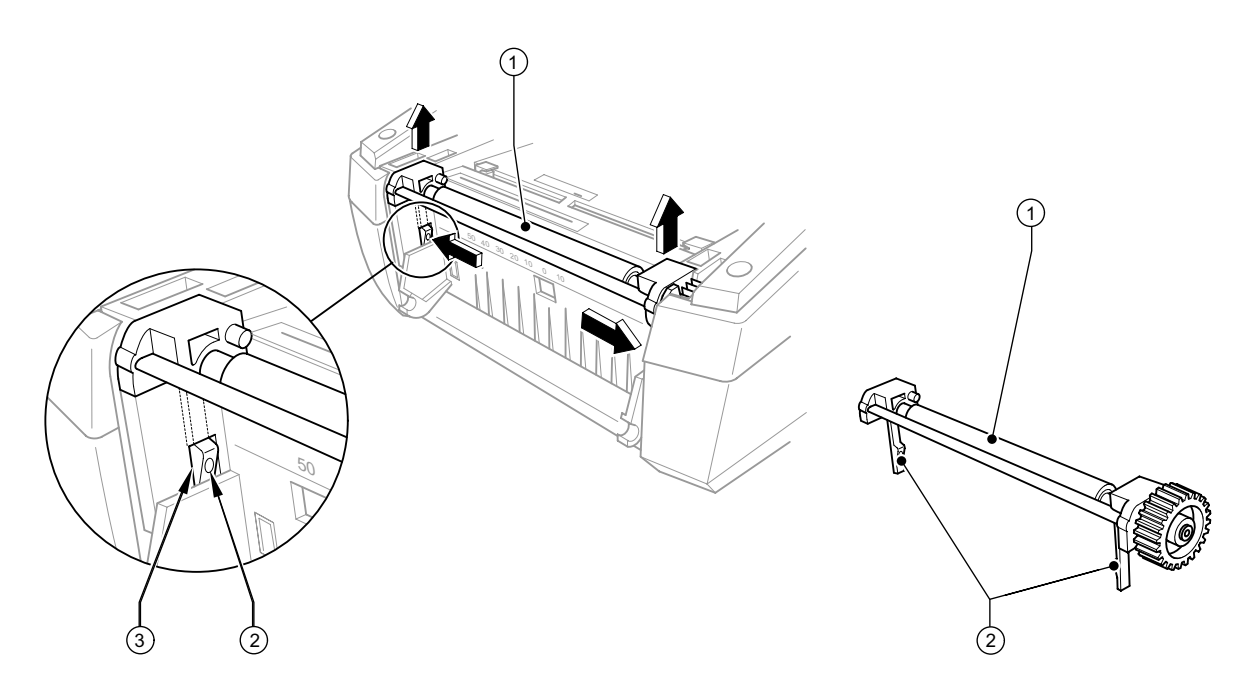

<span id="page-24-1"></span>**Abb. 11:** Druckwalze ein- und ausbauen

- 1. Deckel Abb.1 (9) öffnen und Bedienfeld Abb.1 (16) herunterklappen.
- 2. Entriegelungstaster Abb.1 (14) drücken und das Druckmodul nach oben klappen.
- 3. Zur Entnahme der Druckwalzeneinheit (1) Arretierung lösen: Durch die Öffnungen (3) auf beiden Seiten mit spitzem Werkzeug auf die Druckpunkte der Halterungsnasen (2) drücken und Druckwalzeneinheit (1) entriegeln. Dabei ist ein leises Klicken zu hören und die Druckwalzeneinheit (1) wird leicht angehoben. Die entriegelte Druckwalzeneinheit (1) nach oben aus dem Gerät ziehen.
- 4. Die gereinigte oder neue Druckwalzeneinheit (1) in die Halterungsöffnungen setzen und gleichmäßig auf beiden Seiten nach unten drücken bis sie einrastet.

Der Drucker ist einsatzbereit.

![](_page_25_Picture_1.jpeg)

### <span id="page-25-0"></span>**9 Fehlerbehebung**

### <span id="page-25-1"></span>**9.1 Fehlerarten**

<span id="page-25-2"></span>Tritt ein Fehler auf, zeigt das Diagnosesystem diesen auf dem Bildschirm an. Der Drucker wird je nach Fehlerart in einen der 3 möglichen Fehlerzustände versetzt.

![](_page_25_Picture_74.jpeg)

**Tab. 3:** Fehlerzustände

![](_page_26_Picture_1.jpeg)

### <span id="page-26-0"></span>**9.2 Problembehebung**

<span id="page-26-1"></span>

| Problem                                                                        | <b>Ursache</b>                                                                                                 | <b>Behebung</b>                                                                                  |
|--------------------------------------------------------------------------------|----------------------------------------------------------------------------------------------------|--------------------------------------------------------------------------------------------------|
| <b>Transferfolie knittert</b>                                                  | Transferfolie zu breit                                                                                         | Transferfolie verwenden, die nur wenig<br>breiter ist als das Etikett.                           |
| Druckbild weist Verwi-                                                         | Druckkopf verschmutzt                                                                                          | Siehe "Druckkopf reinigen" auf Seite 23.                                                         |
| schungen oder Leerstellen<br>auf                                               | Temperatur zu hoch                                                                                             | Temperatur über Software verringern.                                                             |
|                                                                                | Ungünstige Kombination von<br>Etiketten und Transferfolie                                                      | Andere Foliensorte oder -marke ver-<br>wenden.                                                   |
| Drucker stoppt nicht,<br>wenn Transferfolie zu<br>Ende ist                     | In Software ist Thermodruck<br>gewählt                                                                         | In Software auf Thermotransferdruck<br>umstellen.                                                |
| Drucker druckt Folge von<br>Zeichen anstelle des Eti-<br>kettenformats         | Drucker ist im Monitormodus                                                                                    | Monitormodus beenden.                                                                            |
| Drucker transportiert das<br>Etikettenmaterial aber<br>nicht die Transferfolie | Transferfolie falsch eingelegt                                                                                 | Transferfolienlauf und Orientierung der<br>beschichteten Seite prüfen und ggf. kor-<br>rigieren. |
|                                                                                | Ungünstige Kombination von<br>Etiketten und Transferfolie                                                      | Andere Foliensorte oder -marke ver-<br>wenden.                                                   |
| Drucker bedruckt nur<br>jedes 2. Etikett                                       | Formateinstellung in Software<br>zu groß.                                                                      | Formateinstellung in Software ändern.                                                            |
| Senkrechte weiße Linien                                                        | Druckkopf verschmutzt                                                                                          | Siehe "Druckkopf reinigen" auf Seite 23.                                                         |
| im Druckbild                                                                   | Druckkopf defekt (Ausfall von<br>Heizpunkten)                                                                  | Siehe "Wechsel des Druckkopfs" auf<br>Seite 24.                                                  |
| Waagerechte weiße Linien<br>im Druckbild                                       | Drucker wird im Schneide-<br>oder Spendemodus mit der<br>Einstellung<br>Rücktransport ><br>optimiert betrieben | Setup auf Rücktransport > immer<br>umstellen. Siehe "Konfigurationsanlei-<br>tung".              |
| Druckbild auf einer Seite<br>heller                                            | Druckkopf verschmutzt                                                                                          | Siehe "Druckkopf reinigen" auf Seite 23.                                                         |

**Tab. 4:** Problembehandlung

![](_page_27_Picture_1.jpeg)

### <span id="page-27-0"></span>**9.3 Fehlermeldungen und Fehlerbehebung**

<span id="page-27-1"></span>![](_page_27_Picture_197.jpeg)

### **MACH4 Fehlerbehebung**

![](_page_28_Picture_1.jpeg)

![](_page_28_Picture_240.jpeg)

### **MACH4**

**Fehlerbehebung**

![](_page_29_Picture_2.jpeg)

| Fehlermeldung                       | <b>Ursache</b>                                                                         | <b>Behebung</b>                                                                                                    |
|-------------------------------------|----------------------------------------------------------------------------------------|----------------------------------------------------------------------------------------------------|
| Papier zu Ende                      | Etikettenrolle aufgebraucht                                                            | Rollenetiketten einlegen<br>(siehe Punkt 6.1.2 auf Seite 15) oder<br>Leporello-Etiketten einlegen<br>(siehe Punkt 6.1.3 auf Seite 16).                          |
|                                     | Fehler im Papierlauf                                                                   | Papierlauf prüfen.                                                                                                    |
| Protokollfehler                     | Drucker erhält vom Computer<br>einen unbekannten oder fal-<br>schen Befehl.            | Taste pause drücken, um den Befehl zu<br>überspringen, oder<br>Taste cancel drücken, um den Druck-<br>auftrag abzubrechen.                                      |
| Pufferüberlauf                      | Dateneingabepuffer ist voll,<br>und der Computer versucht<br>weitere Daten zu schicken | Datenübertragung mit Protokoll verwen-<br>den (vorzugsweise RTS/CTS).                                                                                           |
| Schreibfehler                       | Hardwarefehler                                                                         | Schreibvorgang wiederholen.<br>Karte neu formatieren.                                                                                                    |
| Schreibgeschützt                    | Schreibschutz der PC Card<br>aktiviert.                                                | Schreibschutz deaktivieren.                                                                                                    |
| Schrift unbekannt                   | Fehler in der gewählten<br>Downloadschriftart                                          | Druckauftrag abbrechen,<br>Schriftart wechseln.                                                                                                    |
| Setup ungültig                      | Fehler im Konfigurationsspei-<br>cher                                                  | Drucker neu konfigurieren.<br>Bei erneutem Auftreten Service benach-<br>richtigen.                                                                              |
| Spannungsfehler                     | Hardwarefehler                                                                         | Drucker aus- und einschalten.<br>Bei erneutem Auftreten Service benach-<br>richtigen.<br>Es wird angezeigt, welche Spannung<br>ausgefallen ist. Bitte notieren. |
| Speicher voll                       | Druckauftrag zu groß: z. B.<br>durch geladene Schriften,<br>große Grafiken             | Druckauftrag abbrechen. Menge der zu<br>druckenden Daten verringern.                                                                                            |
| Strukturfehler                      | Fehler im Inhaltsverzeichnis<br>der Speicherkarte, unsicherer<br>Datenzugriff          | Speicherkarte neu formatieren.                                                                                                    |
| Unbek. Medientyp                    | Speicherkarte nicht formatiert<br>Speicherkartentyp nicht unter-<br>stützt             | Karte formatieren,<br>anderen Kartentyp verwenden.                                                                                                    |
| <b>USB-Fehler</b><br>keine Reaktion | USB-Gerät wird erkannt, funk-<br>tioniert aber nicht                                   | USB Gerät nicht verwenden.                                                                                                    |
| <b>USB-Fehler</b><br>Strom zu groß  | USB-Gerät zieht zu viel Strom                                                          | USB Gerät nicht verwenden.                                                                                                    |
| <b>USB-Fehler</b><br>unbek. Gerät   | USB-Gerät wird nicht erkannt                                                           | USB Gerät nicht verwenden.                                                                                                    |

**Tab. 5:** Fehlerbehebung

![](_page_30_Picture_1.jpeg)

### <span id="page-30-0"></span>**10 EG-Konformitätserklärung**

![](_page_30_Picture_3.jpeg)

#### **EG - Konformitätserklärung**

Hiermit erklären wir, dass die nachfolgend bezeichnete Maschine aufgrund ihrer Konzipierung und Bauart sowie in der von uns in Verkehr gebrachten Ausführung den einschlägigen grundlegenden Sicherheits- und Gesundheitsanforderungen der betreffenden EG-Richtlinien entspricht. Bei einer nicht mit uns abgestimmten Änderung der Maschine oder des Verwendungszwecks verliert diese Erklärung ihre Gültigkeit.

Gerät: Type: The Contract of the Contract of the Contract of Type: Type: Type: Type: Type: Type: Type: Type: Type: Type: Type: Type: Type: Type: Type: Type: Type: Type: Type: Type: Type: Type: Type: Type: Type: Type: Type:

#### Transferdrucker/Thermodirektdrucker A2+ / A4+ / A6+ / A8+

Angewandte EG-Richtlinien und Normen :

**- EG-Maschinenrichtlinie 98/37/EG**

- Sicherheit von Maschinen **EN ISO 12100-1:2003** 

EN ISO 12100-2:2003

**- EG-Niederspannungsrichtlinie 73/23/EWG**

- Sicherheit von Informationsgeräten EN 60950-1:2001 und Büromaschinen
- EG-Richtlinie EMV 89/336/EWG
- Einrichtungen der Informationstechnik
- Oberschwingströme EN 61000-3-2:2000
- 
- Grenzwerte und Prüfverfahren

- Grenzwerte für Funkstörungen von EN 55022:1998 + A1:2000 + A2:2003 - Class A

- Spannungsschwankungen / Flicker EN 61000-3-3:1995+A1:2001 - Störfestigkeitseinrichtungen EN 55024:1998 + A1:2001 + A2:2003

Für den Hersteller zeichnet :

cab Produkttechnik Sömmerda Gesellschaft für Computerund Automationsbausteine mbH 99610 Sömmerda

Sömmerda, 10.04.06

Reveni Danco

Erwin Fascher Geschäftsführer

![](_page_31_Picture_2.jpeg)

### <span id="page-31-0"></span>**A**

![](_page_31_Picture_312.jpeg)

### **T**

![](_page_31_Picture_313.jpeg)

![](_page_31_Picture_314.jpeg)